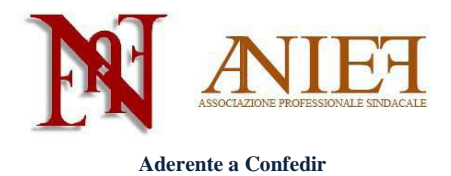

## Graduatorie ad Esaurimento 2014

### Guida alla compilazione - scioglimento/conferma riserva

## Indice

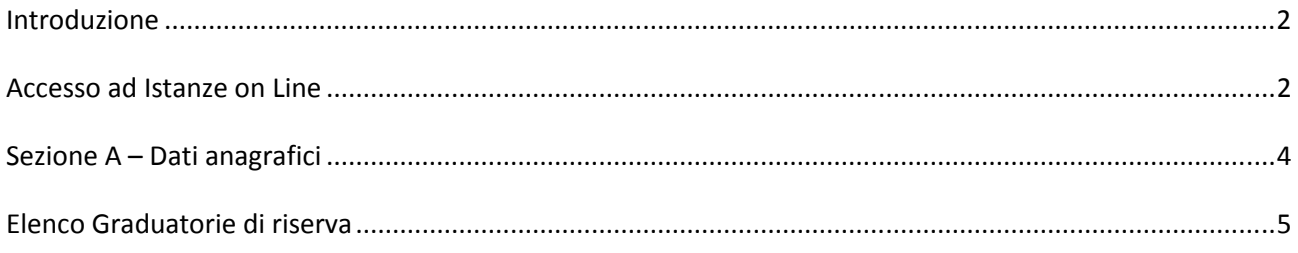

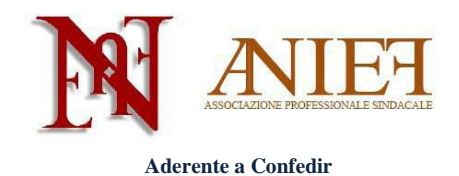

### **Introduzione**

Questa guida è destinata esclusivamente ai docenti abilitati, già presenti in Graduatoria ad Esaurimento, sia a pieno titolo che con riserva.

La domanda è un'autocertificazione. Non si deve (né si può) inserire alcun allegato. Le uniche certificazioni da inviare all'Ufficio Scolastico Territoriale che gestirà la domanda, in modalità cartacea via raccomandata a/r o consegna *brevi manu*, sono le seguenti:

- Certificazioni sanitarie per diritto di precedenza o di riserva;
- Titoli artistici e professionali per le graduatorie di strumento musicale;
- Servizi prestati all'estero.

I docenti non ancora inseriti in Graduatoria ad Esaurimento, che intendano chiedere l'inserimento, devono seguire le apposite istruzioni presenti sul sito Anief.

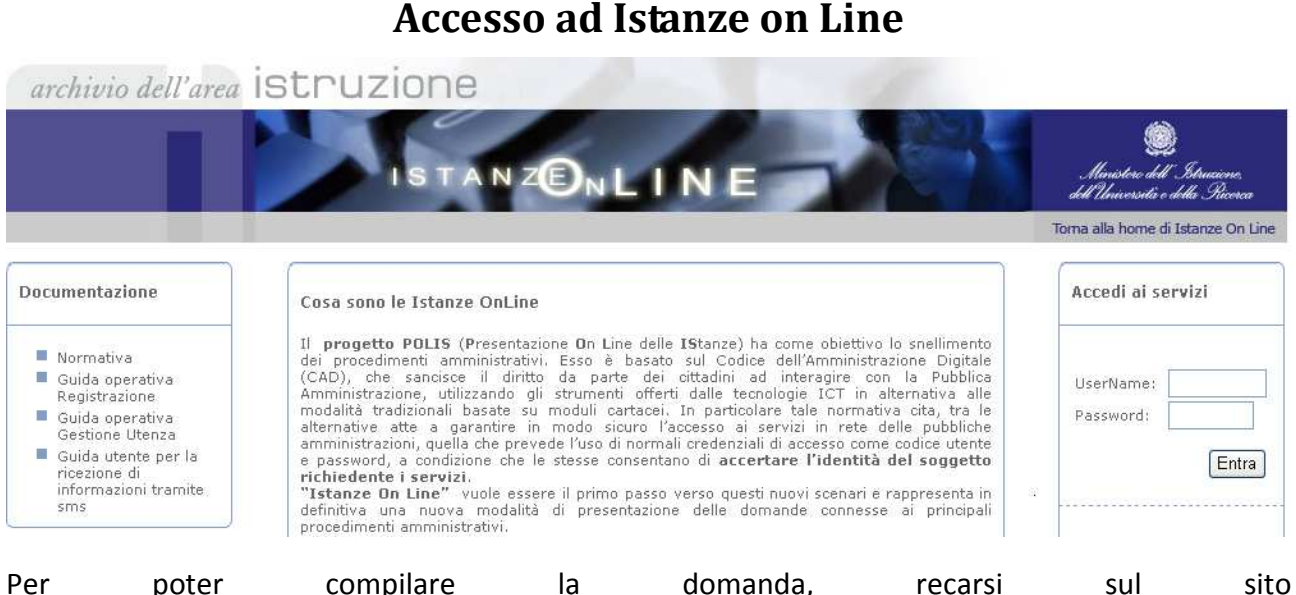

#### **Accesso ad Istanze on Line**

Per poter compilare la domanda, recarsi sul sito http://archivio.pubblica.istruzione.it/istanzeonline/index.shtml e inserire username e password (in alto a destra).

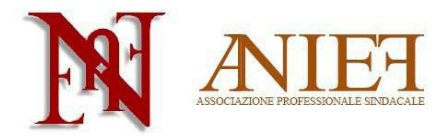

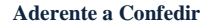

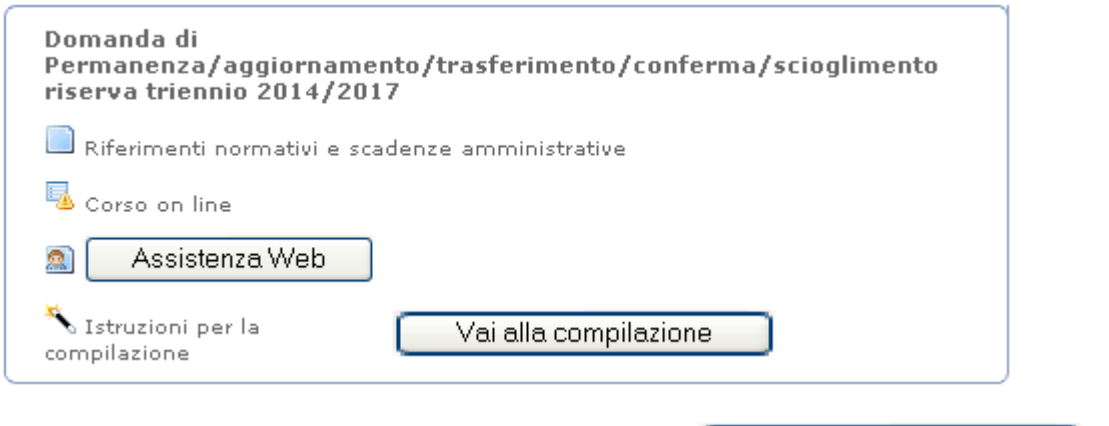

All'interno della propria area personale, cliccare su Vai alla compilazione all'interno del box "Domanda di Permanenza/aggiornamento/trasferimento/conferma/scioglimento riserva triennio 2014/2017"

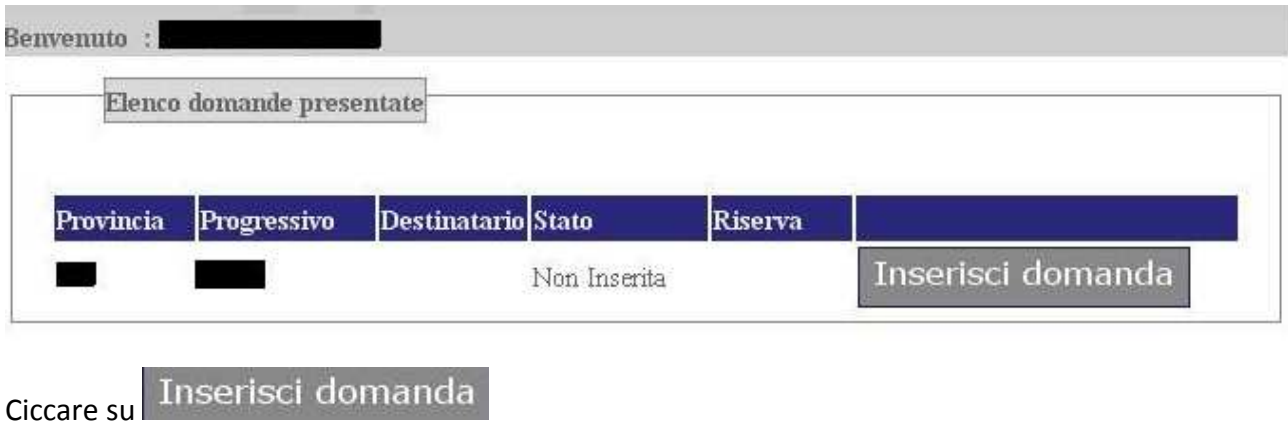

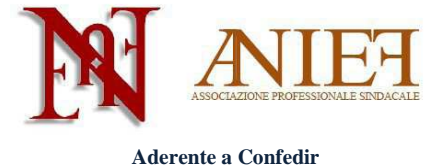

### **Sezione A – Dati anagrafici**

Controllare la correttezza delle informazioni inserite nei box "Dati personali" e "Contatti".

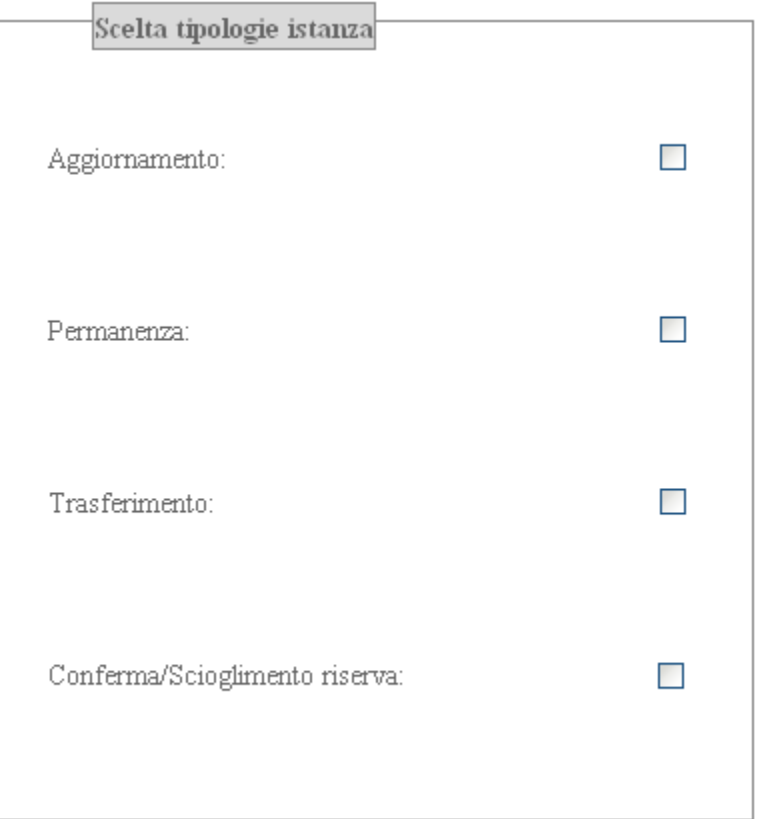

Nel box "Scelta tipologia di istanza", cliccare su

Aggiornamento (nel caso di inserimento di nuovi titoli e servizi)

oppure

Permanenza (nel caso non si debbano inserire nuovi titoli e servizi).

Nel caso in si voglia modificare la provincia di inserimento in Graduatoria, cliccare anche su Trasferimento.

Nel caso in cui si sia inseriti in Graduatoria con riserva, cliccare (se già non è selezionato) anche su Conferma/Scioglimento della riserva.

In questa guida ci occuperemo esclusivamente del caso Conferma/Scioglimento della riserva. Per Aggiornamento, Permanenza e/o Trasferimento consultare le apposite guide.

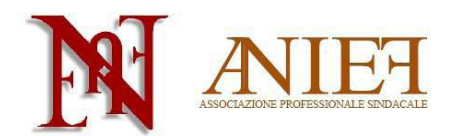

**Aderente a Confedir** 

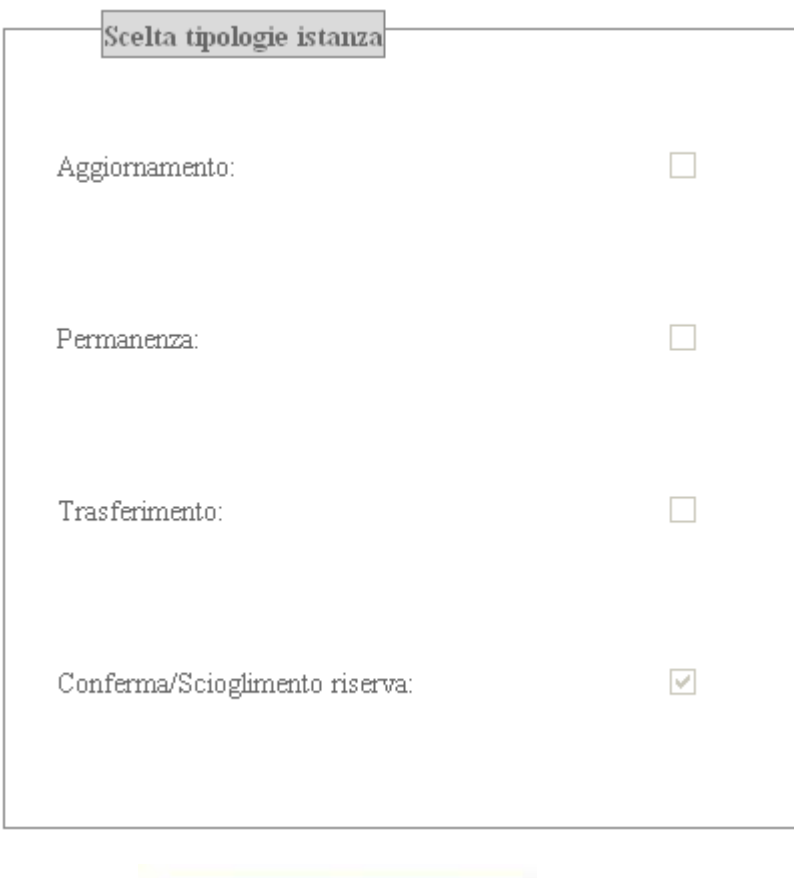

Inserisci Domanda

Cliccare su

# **Elenco Graduatorie di riserva**

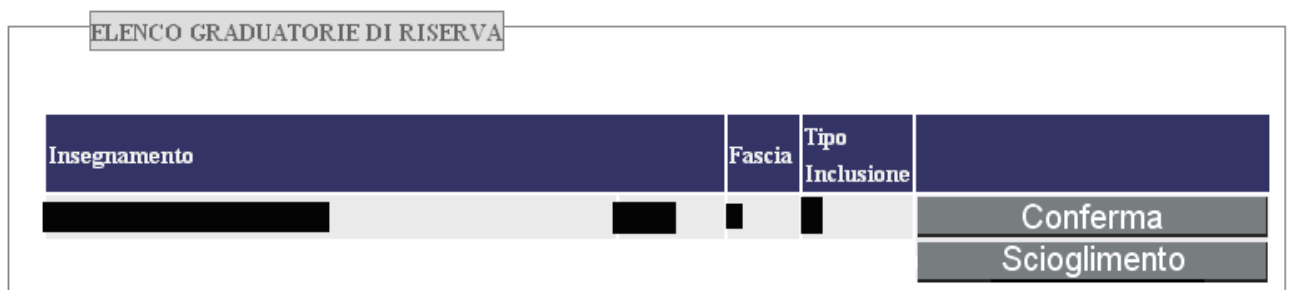

In tale riquadro sono presenti le classi di concorso per cui si è inseriti in Graduatoria.

L'inclusione con riserva può essere di tipo

- **S** assenza titolo
- **T** ricorso pendente

Scegliere Conferma in caso di mantenimento dell'iscrizione con Riserva.

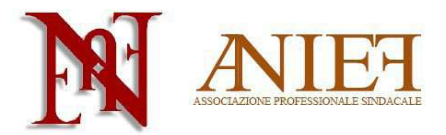

**Aderente a Confedir** 

Scegliere Scioglimento in caso di scioglimento della Riserva per acquisizione del titolo.

Nella schermata successiva, confermare, sciogliere o eliminare (**R**) la graduatoria in cui si è inseriti con riserva. Attenzione: la riserva **T** si può solo confermare o eliminare, non sciogliere.

registra. Cliccare su

Ripetere le operazioni per tutte le Graduatorie in cui si è inseriti con riserva.

Prosequi Cliccare su

Per le operazioni di Aggiornamento/Permanenza/Trasferimento consultare le apposite guide.